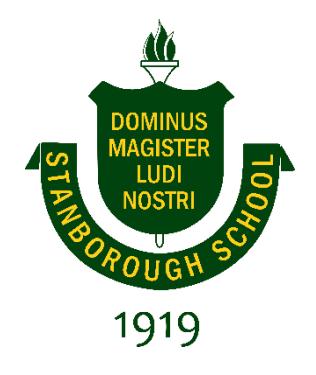

# **Stanborough School**

# **Staff and Students Booklet Help to Use Library Resources**

#### Contents

<span id="page-1-0"></span>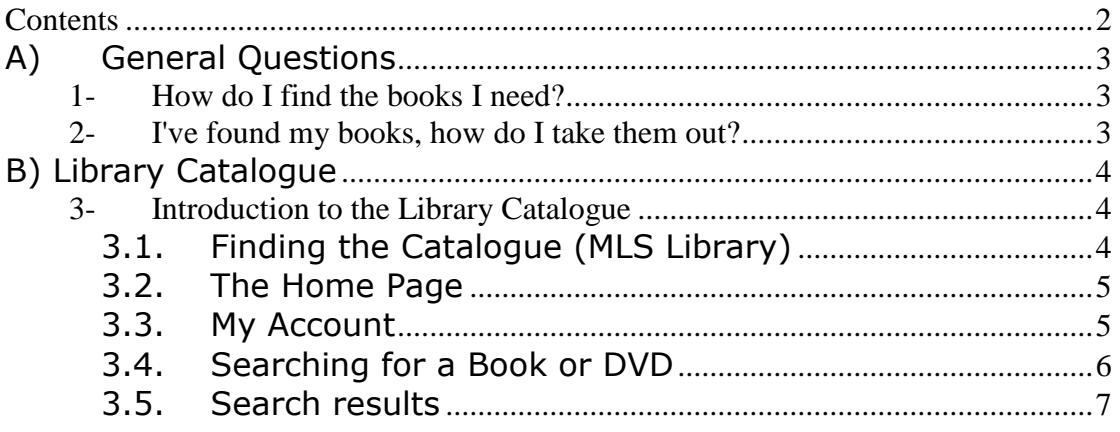

### <span id="page-2-0"></span>**A) General Questions 1- How do I find the books I need?**

<span id="page-2-1"></span>The key to finding books is to use the Library Catalogue (Eclipse.NET/MLS Library). It will tell you if we have a book or DVD, its code number and if it's already on loan to another customer. There's an easy way to follow and very short *Catalogue Tutorial* included in this booklet to show you how to get the most out the Catalogue.

The following is the icon of the Library Catalogue. You can access to it from every computer inside the Library.

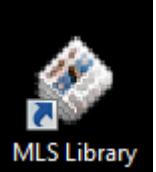

You can also access School Library System from anywhere. Just go to page: <https://library.stanboroughpark.herts.sch.uk/MLS.NET/?ad=true> or by clicking *Library* on the top of School Website (www.spsch.org).

<span id="page-2-2"></span>*Eclipse.NET requires Microsoft Silverlight – Unfortunately currently supports only Internet Explorer browser.*

#### **2- I've found my books, how do I take them out?**

Once you found the book you were looking for, you take it to the front desk for the Librarian to scan the item's barcode. (Please read the Library Rules and Regulations for more detail information on borrowing books).

The following items cannot be taken out of the Library:

- $\bullet$  loan type: reference<sup>1</sup>
- new issues of journals

<sup>1</sup>  $<sup>1</sup>$  Teachers and staff members may take out reference books at the librarian discretion.</sup>

## <span id="page-3-1"></span><span id="page-3-0"></span>**B) Library Catalogue**

#### <span id="page-3-2"></span>**3- Introduction to the Library Catalogue**

#### **3.1. Finding the Catalogue (MLS Library)**

The Library Catalogue is available in every computer inside the Library. To access to the Library Catalogue you need to log in with your username and password; and then go to the MLS Library icon. It may be on the computer desk or in the list of programs:

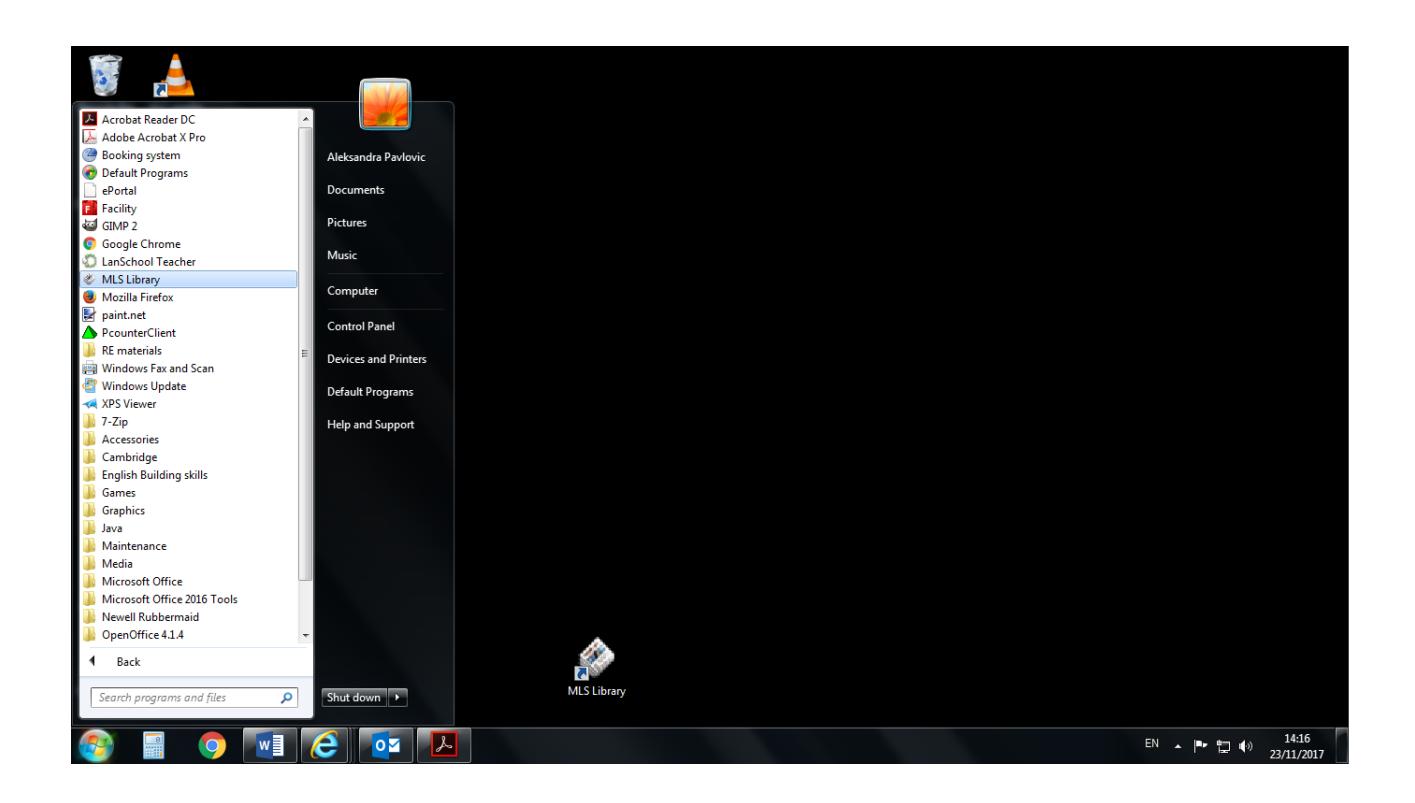

#### <span id="page-4-0"></span>**3.2. The Home Page**

The Silverlight Home Page is the first screen you will see once Eclipse.NET has been launched. It welcomes you to Eclipse.NET, provides links to other areas of the system and also allows you to advertise relevant information to anyone who accesses the site.

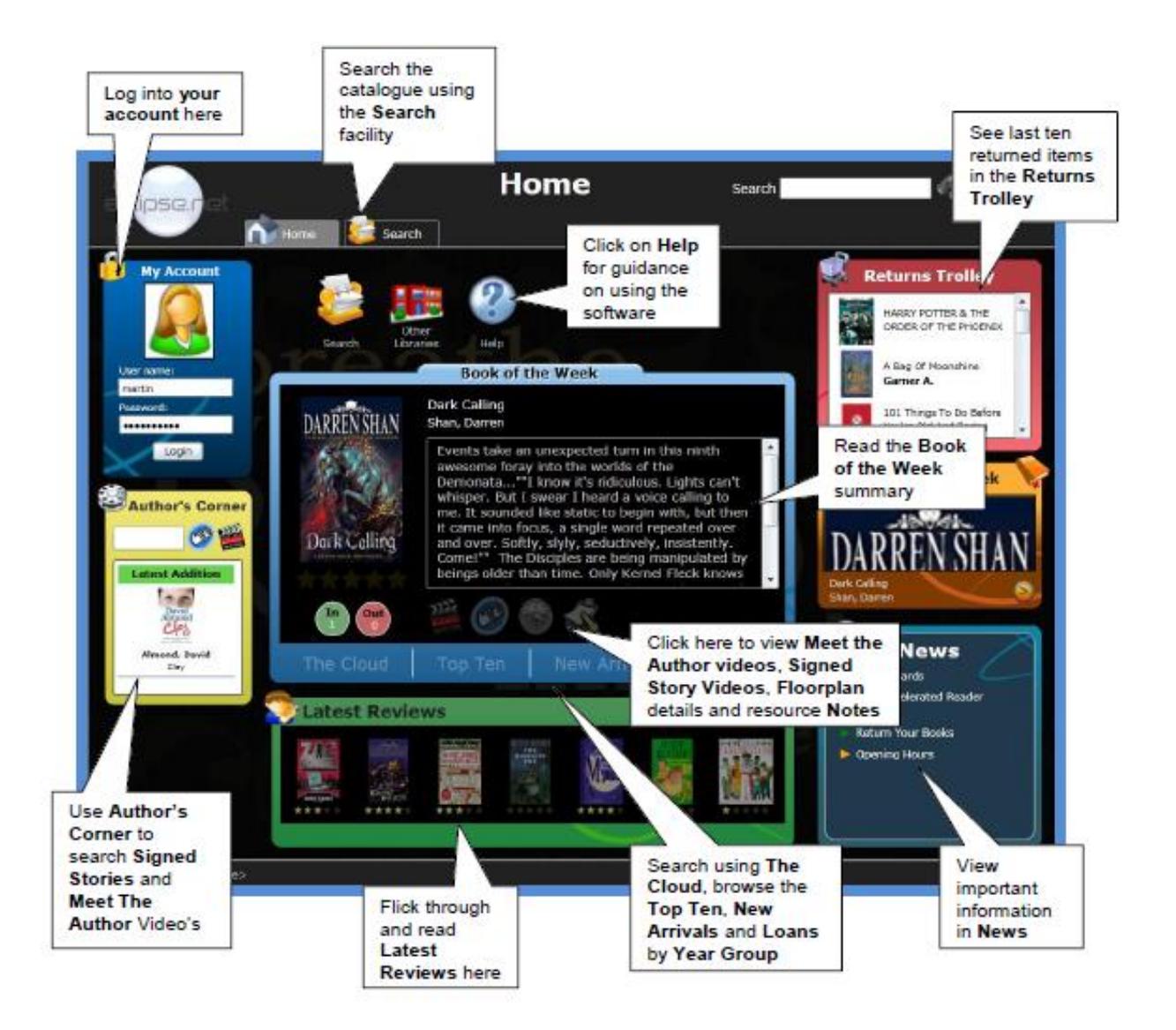

#### <span id="page-4-1"></span>**3.3. My Account**

My Account is the borrower's individual space in which they can check loan information, review

items, reserve resources and search for relevant project material available in the library. Simply enter your username and password in the login box shown below, and click **Login**.

#### <span id="page-5-0"></span>**3.4. Searching for a Book or DVD**

Use Quick Search to perform quick and easy searches of all resources.

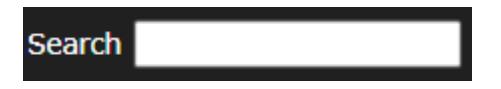

Type a book title, author's name or keyword into the blank field and press

ENTER on the keyboard. Alternatively, click on the begin the search

or **XX** to cancel and reset the search.

Click to alter the fields of the catalogue that the search will use before displaying results.

For example, clicking Author before executing the search will focus search results based on matching authors from the user's search terms.

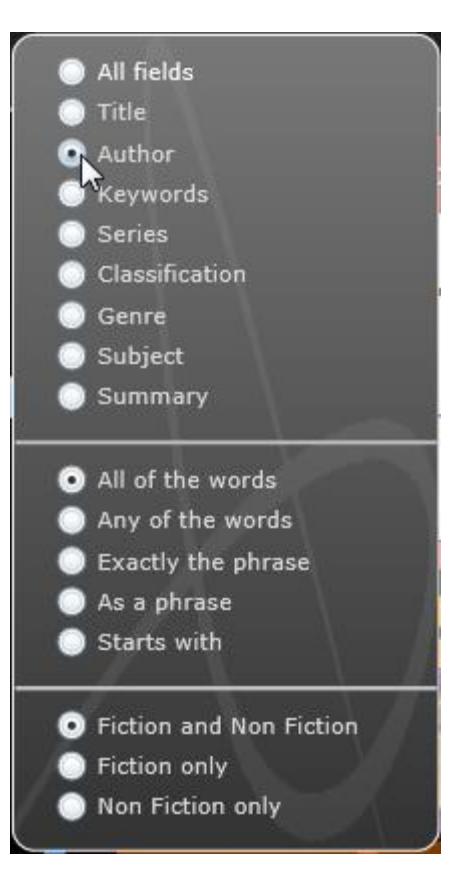

#### <span id="page-6-0"></span>**3.5. Search results**

Once the user has conducted a search, the results are displayed. The user may also click the Results tab to return to search results from the last search in the immediate session.

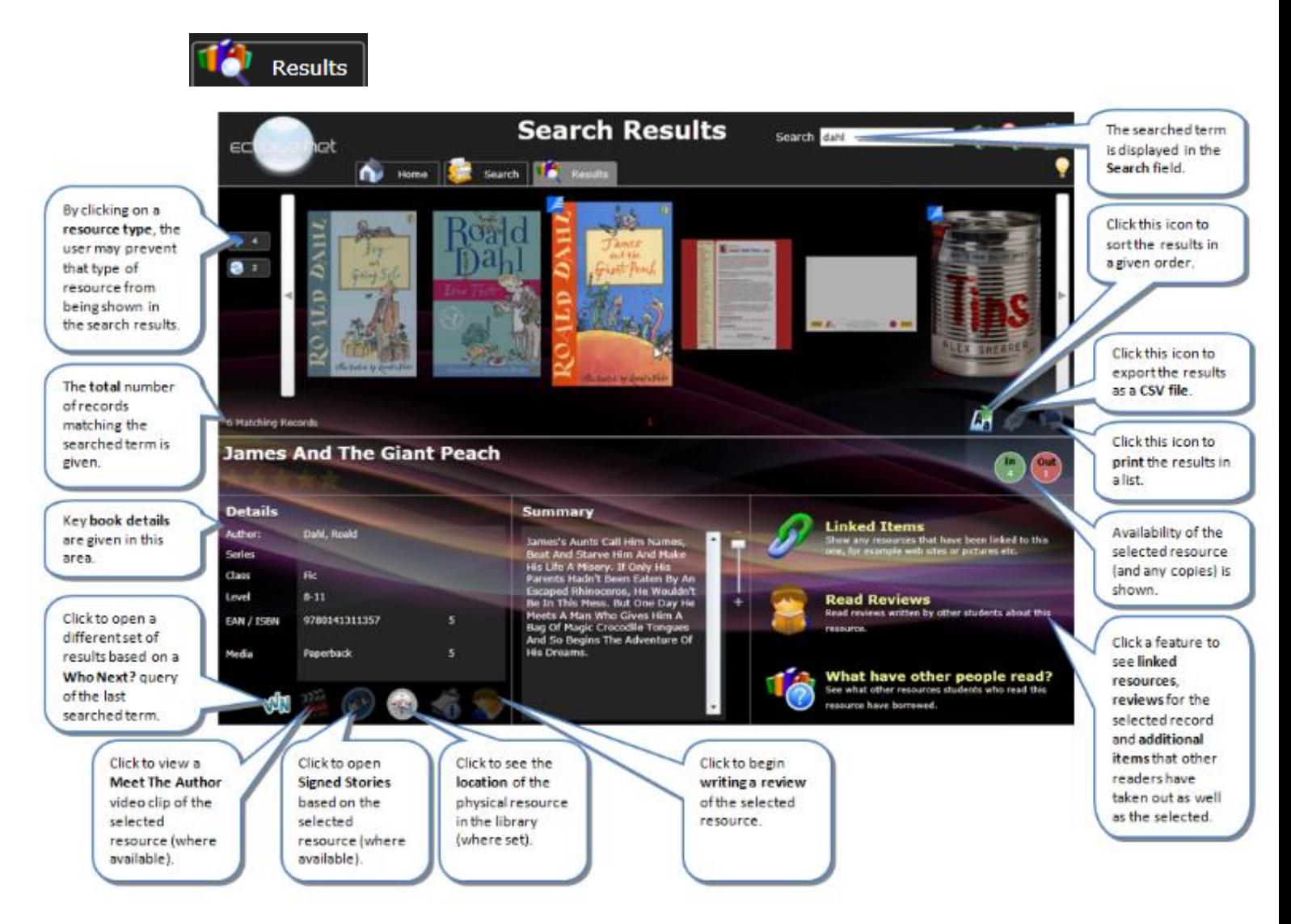